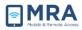

# **GO User Guide for Mac**

#### **About this Document**

Mac users can access GO using one of these two secure methods for logging in to the GO system:

- 1. RSA Hard Token
- 2. RSA Soft Token

Global OpenNet (GO) users must provide the following information to access the system:

- 1. OpenNet Username
- 2. OpenNet Password
- 3. Access Token passcode (generated for you by one of the Access Tokens you have received see Error! Reference source not found. below).

**NOTE:** If you do not have an Access Token, please contact your local IT administrator.

#### Introduction to your Access Token

An Access Token contains a unique timed code needed to log onto the GO System. It is generated by either a physical device (Hard Token) or software (Soft Token) installed on a device you already have; i.e. a BlackBerry mobile device. Access Tokens generate a one-time passcode that you will use each time you access the GO System. The **Error! Reference source not found.** below describes the different Access Token types:

| Access Token Type                                                                                                    | Description                                                                                                    | What it looks like                     |
|----------------------------------------------------------------------------------------------------|----------------------------------------------------------------------------------------------------|----------------------------------------|
| <b>RSA SecurID SID700</b><br><b>Hardware Token</b><br>Also known as the <b>RSA Hard</b><br><b>Token</b> , used to access GO.                                                                       | Physical device (Hard Token) that<br>generates a one-time <b>6</b> -digit numeric<br>passcode used in combination with a<br>user-defined, <b>6</b> -digit Personal<br>Identification Number (PIN) to access<br>the GO System.             | (FISA 153 755).                        |
| RSA SecurID Software<br>Token<br>Also known as the RSA Soft<br>Token because it is a<br>software token which can be<br>loaded onto another physical<br>device; e.g. a BlackBerry<br>Mobile device. | Software installed on your BlackBerry<br>mobile device. Similar to the Hard<br>Token, it generates a one-time <b>8</b> -digit<br>numeric passcode that is used in<br>combination with a user-chosen, <b>6</b> -digit<br>PIN to access GO. | Passoode<br>0068 1396<br>31 set www.wg |

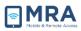

| Access Token Type | Description                                                                                                    | What it looks like |
|-------------------|----------------------------------------------------------------------------------------------------|--------------------|
|                   | Soft Token see Section 1.2 of <u>Accessing</u><br><u>GO With an RSA Soft Token</u> located on<br>the GO website under User Guides / Full<br>User Guides. |                    |

#### GO Access and Setup

Before logging into the GO system, it is necessary to follow this preliminary system setup procedure and compatibility check. Please go through these initial steps before performing any of the procedures that follow later in this document.

**NOTE**: GO system software currently requires an Intel-based Mac running Mac OS X v10.6. If you have an older Mac, you cannot log into GO.

# Java Installation for Mac OSX Procedure

Java, a runtime environment that works "behind the scenes" to let you use many Web sites, online services, and applications, is no longer built in with Macintosh operating systems.

The Mac OS X System Requirements for Java 7 are:

- Intel-based Mac running Mac OS X version 10.7.3 and above
- Administrator privileges
- A 64-bit browser (Safari, Firefox, etc.)
- Chrome does not support Java 7. Java 7 runs only on 64-bit browsers and Chrome is a 32-bit browser.

Verify your current Java version by going to <u>www.java.com/verfiv</u> and clicking on the red Verify Java version button. If prompted with a message saying "Do you want to run this application?" click **Run**. If your Mac needs updating proceed to Step 2, to install Java. If Java is up to date, proceed to Section Error! **Reference source not found.** to install Citrix.

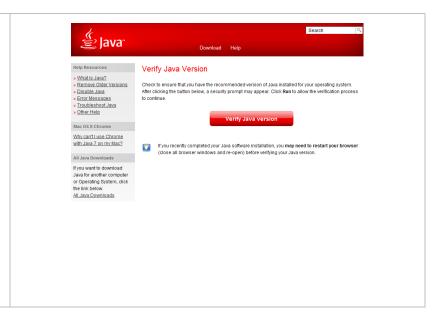

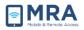

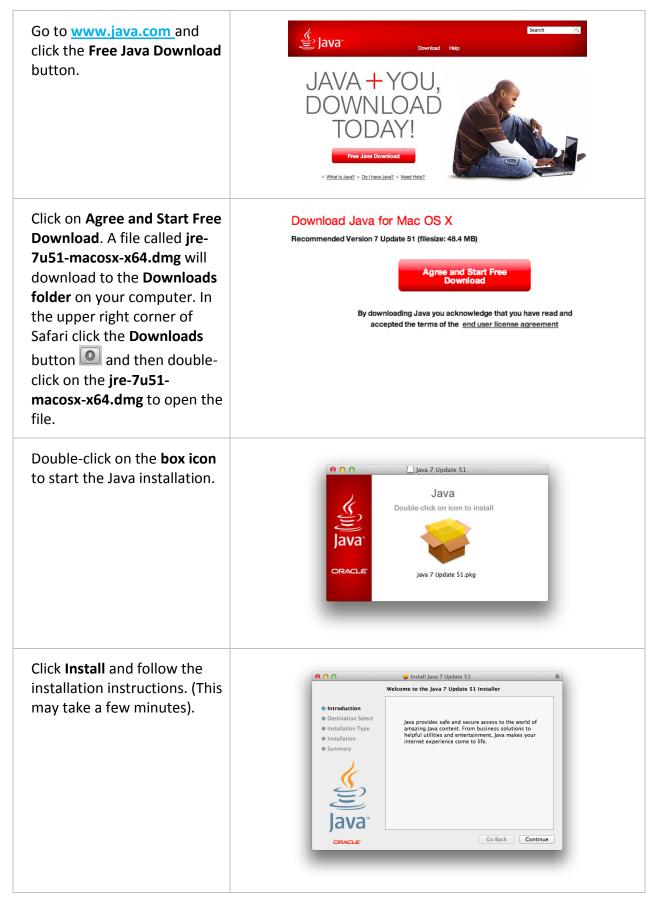

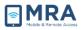

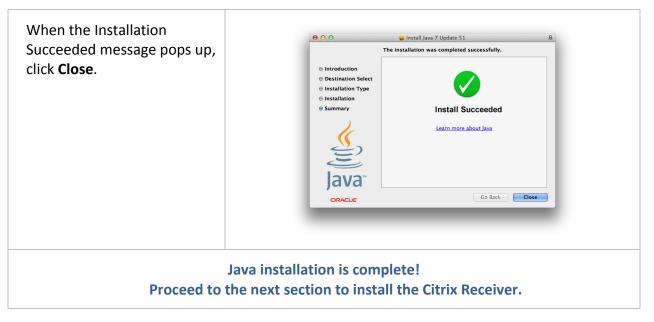

#### Citrix Receiver Installation Procedure

| Access the GO website by opening your browser and entering http://go.state.gov.               | Image: State State |
|-----------------------------------------------------------------------------------------------|----------------------------------------------------------------------------------------------------|
| Hover over the Required System Setup tab<br>and then click on Required System Setup -<br>Mac. | Home Required System Setup HELP Check Your Connection Speed User Guides Required System Setup - Windows Required System Setup - Mac Required System Setup - Kiosk                                                                                                    |
| Click the Install Citrix Plug-in link.                                                        | REQUIRED SYSTEM SETUP<br>Mac<br>Mac<br>Mac<br>Mac<br>Mac<br>Mac<br>Mac                                                                                                    |

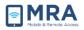

| A file called CitrixReceiverWeb.dmg will<br>download to the Downloads folder on your<br>computer. In the upper right corner of<br>Safari click the Downloads button<br>and<br>then double-click on the<br>CitrixReceiverWeb.dmg to open the file. | Citrix Receiver                                                                                                    |
|----------------------------------------------------------------------------------------------------|----------------------------------------------------------------------------------------------------|
| Double-click on Install Citrix Receiver.                                                                                                    | Install Citrix Receiver                                                                                                    |
| Click Continue and follow the installation<br>instructions. (This may take a few<br>minutes).                                                                                                    | Welcome to the Citrix Receiver Installer     Install Citrix Receiver Installer     Installer     Installer     Installer |
| When the Installation Success message pops up, click Close.                                                                                                    | Introduction     Idense     Installation vas completed successfully.     Installation Type     Installation     Summary     The installation was successful.     The installation was successful.     The software was installed.     Co Back     Cose                                                                                                    |
|                                                                                                    | stallation is complete!<br>to configure your web browser.                                                                                                    |

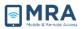

### Web Browser Settings Configuration

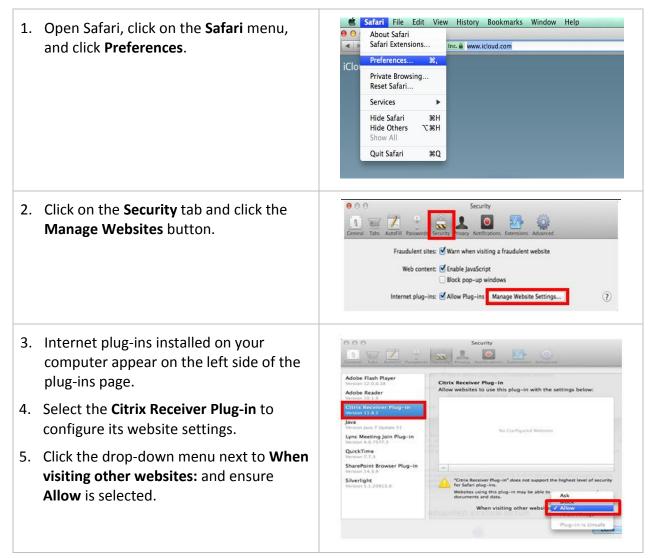

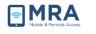

| <ul> <li>6. Select Java to configure its visitings.</li> <li>7. Click the drop-down menum visiting other websites: and Allow is selected and then control and the selected and the selected and the selected vebsite with placeholder links or ward.</li> </ul> | Addet and<br>mext to When<br>l ensure<br>lick Done.<br>in from<br>rou click the<br>ent website.<br>g-in from<br>in to run on<br>h no | A.44 Java     Java     Allow websites to use this plug-in with the settings below:     21Ubdate 51     p Join Rlug-in                                                                                                    |  |
|----------------------------------------------------------------------------------------------------|----------------------------------------------------------------------------------------------------|----------------------------------------------------------------------------------------------------|--|
| 8. Ensure the <b>Block pop-up wi</b><br>NOT checked and close the<br>window.                                                                                                    | Security 1                                                                                                    | Image: Content of Table       Image: Content of Table       Image: Content of Table |  |
| Web                                                                                                    | browser configuration<br>You are ready to acce                                                                                       | -                                                                                                    |  |

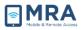

# Creating your RSA Token PIN

Once you have performed the one-time procedures in the previous section, you can create the Personal Identification Number (PIN) for your RSA Soft Token.

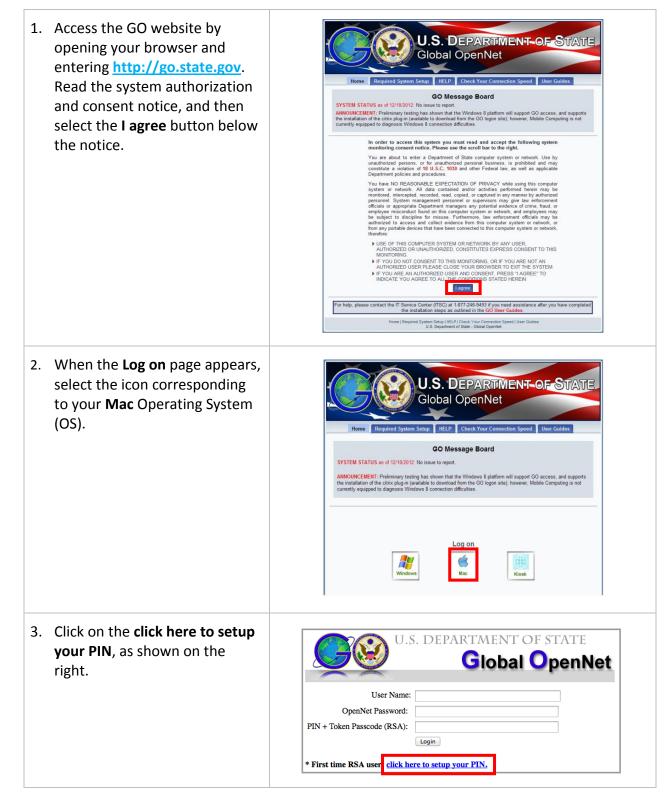

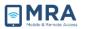

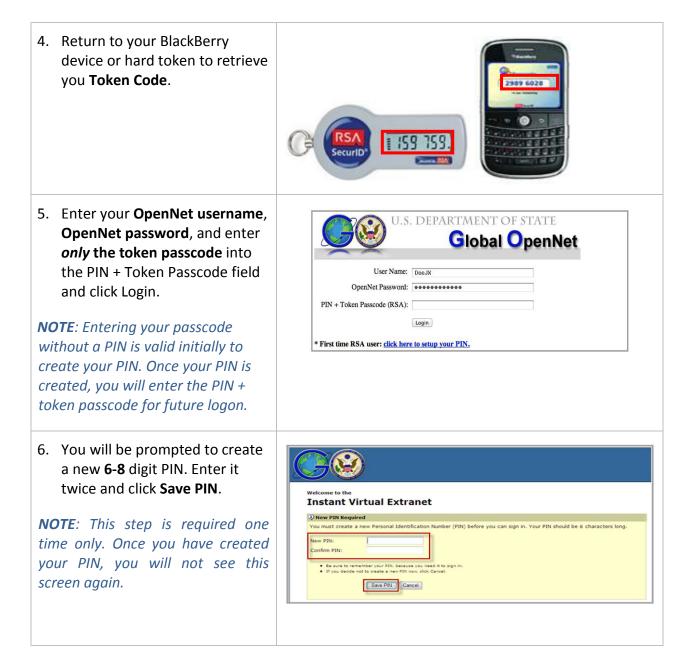

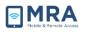

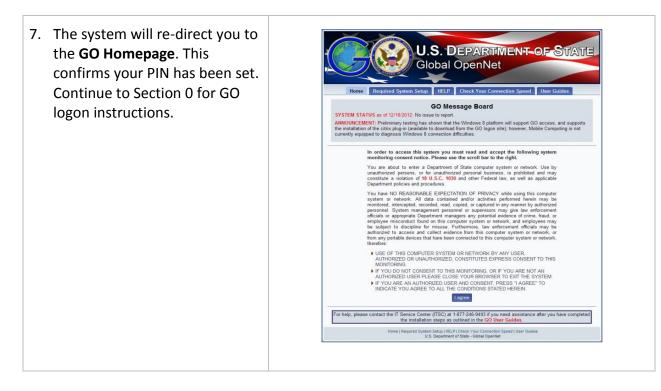

# Completing Access to the Global OpenNet (GO) System

No matter which type of Access Token you have, the initial steps for accessing the GO System are the same for all users. When you reach the GO "Login" screen, depending on which type of token you are using (RSA Hard Token or RSA Soft Token), you will login with the appropriate PIN and Token passcode. Perform the steps below to access to the GO System.

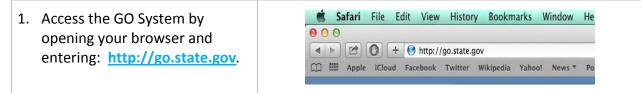

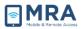

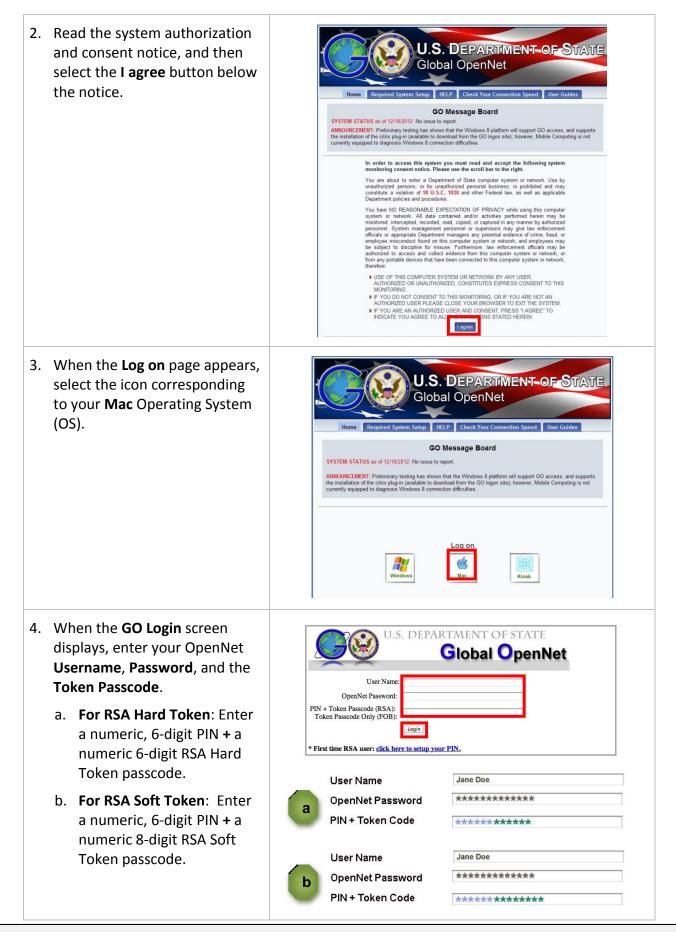

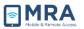

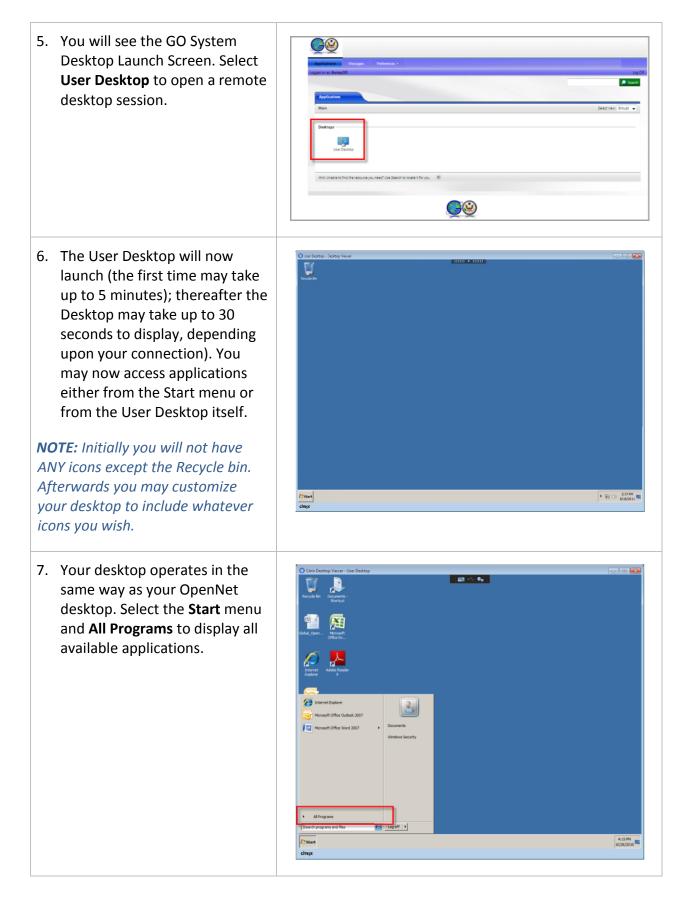

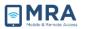

| <ul> <li>menu, per Step 8, and Log Off<br/>through the browser, per Step 9.</li> <li>8. First, to log out of the User<br/>Desktop, you <i>must</i> use the<br/>following method:</li> <li>1. Click Start and then click<br/>the Log off button (lower<br/>left).</li> </ul> | Manual Office Value 2027       Documents         Manual Office Value 2027       Documents         Windows Security       Windows Security         Interval       Interval         [Interval programs and files       Interval         Comparison       Interval         Secure       Interval         Comparison       Interval |
|----------------------------------------------------------------------------------------------------|----------------------------------------------------------------------------------------------------|
| 9. Second, to end your remote<br>Citrix session, click on <b>Log Off</b> in<br>the upper right hand corner of<br>your browser, as shown in the<br>figure to the right.                                                                                                    | Log Off   reconnect   Disconnect<br>Search                                                                                                    |
| Always click on <b>Log Off</b> to terminate a session.                                                                                                    | Select view: Groups ÷                                                                                                    |

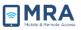

#### Mapping a Network Drive

Your H (Home Directory) network drive should already be available. However, if after following steps 1 and 2 below to check mapped drives, the additional drives you need do not appear, proceed with mapping. You will need the correct network drive path. When asked to select a drive letter, you can select any available letter from I thru Z.

**IMPORTANT:** Before you attempt to "map" to a network drive, you will need the correct drive path, which you can obtain while logged on to your office OpenNet computer. To do so, double-click on **Computer** and the drive paths will be listed on the left, with the path included:

```
Example: If the path shown is:
POL on 'dosintus.domain.state.sbu\tappublic$\Officeshare$' (P:)
```

The network drive path you would type to map your network drive in GO is: \\dosintus.domain.state.sbu\tappublic\$\Officeshare\$\POL

**SUGGESTION:** Once you know the network drive path(s) to your additional office share(s) etc., email yourself your drive path/network share path, and when opening the email in GO, you will have the drive path available to copy and paste when mapping your network drive while in GO. Otherwise, if you are not sure what drive path to use, please obtain the correct path from your local IRM systems staff or local system administrator, prior to attempting to map to additional network drives.

**NOTE:** Drive letters A – H are reserved for system mapping and should not be used.

| <ol> <li>From your GO published<br/>desktop, click on Start, and<br/>then click on Documents.</li> </ol> | Remote Desktop Connection   Internet Explorer   Image: Microsoft Office Word 2007     Windou Access letters, rep     All Programs |
|----------------------------------------------------------------------------------------------------|----------------------------------------------------------------------------------------------------|
|                                                                                                    | Search programs and files                                                                                                    |

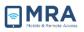

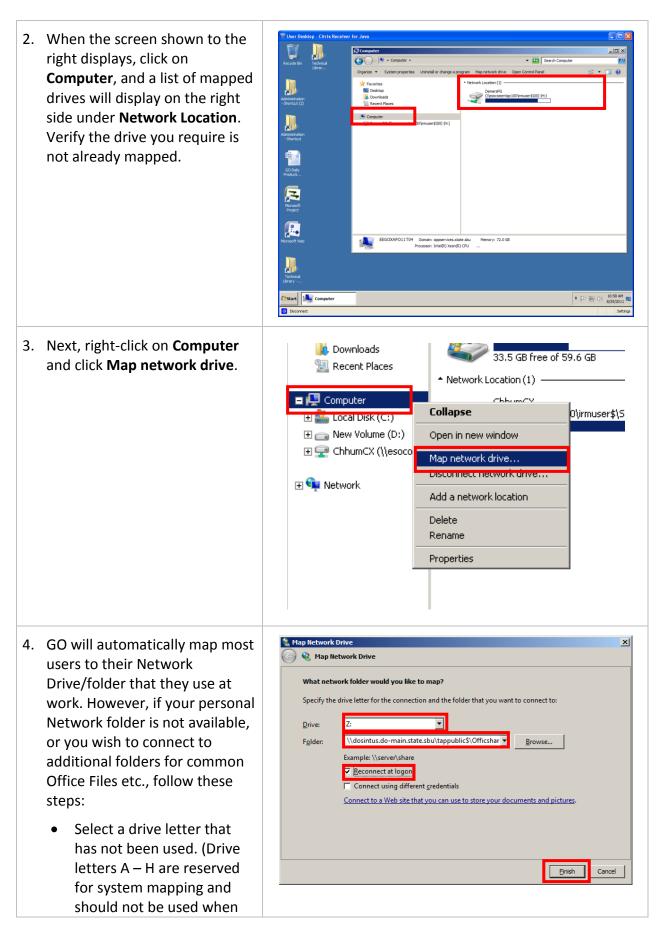

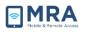

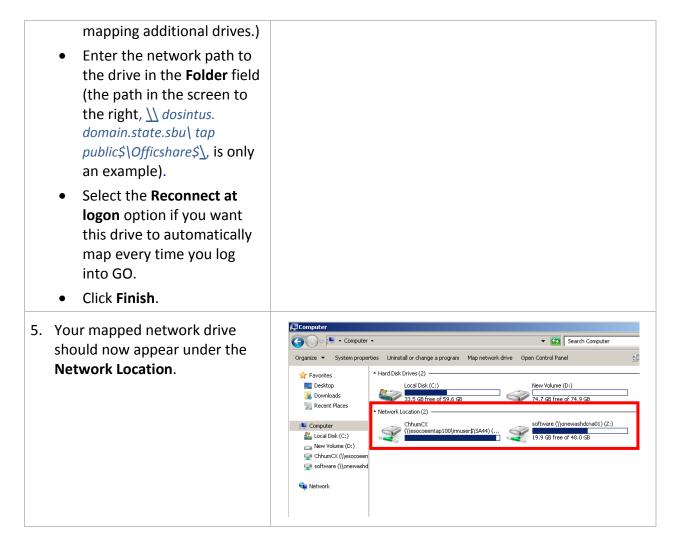

#### Connecting to a PST File

In order to connect to a Personal Folder file (.pst) in Outlook, you should have the path available to your Network folder and the location of your PST files. The path to your Network folder may be needed if it was not automatically mapped when accessing GO.

**Important:** Refer to Section 0 above for information on obtaining the path to the drive/network folder required by using your office Desktop computer. Otherwise contact your system administrator.

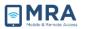

| <ol> <li>From your GO Desktop open<br/>Microsoft Outlook.</li> <li>Click on Tools then scroll down<br/>and click Account Settings.</li> </ol> | Inbox - Microsoft Outlook   Elie Edit View Go   Mew   Imail   Favorite Folders   Imbox (200)   Imbox (200)   Sent Items   Mail Folders   Mail Folders   Imail Folders   Imail Folder   Imail Folder   Imail Folder   Imail Folder   Imail Folder   Imail Folder   Imail Folder   Imail Folder   Imail Folder   Imail Folder   Imail Folder   Imail Folder   Imail Folder   Imail Folder   Imail Folder   Imail Folder   Imail Folder   Imail Folder </th |
|----------------------------------------------------------------------------------------------------|----------------------------------------------------------------------------------------------------|
| 3. From the Account Settings<br>dialog box, click the Data Files<br>tab and click Add.                                                        | Account Settings         Data Files         Outlook Data Files         E-mail       Data Files         RSS Feeds       SharePoint Lists         Internet C         Add       Settings         Set as Default       X Remove         Name       Filename         Mailbo       Num, Charlie X                                                                                                    |
| 4. Highlight the <b>Office Outlook</b><br><b>Personal Folders Files (.pst)</b><br>and click <b>OK</b> to continue.                            | New Outlook Data File       X         Types of storage:       Office Outlook Personal Folders File (.pst)         Outlook 97-2002 Personal Folders File (.pst)         Description         Provides more storage capacity for items and folders.         Supports multilingual Unicode data. Not compatible with         Outlook 97, 98, 2000, and 2002.         OK       Cancel                                                                                                    |
| 5. A <b>Restrictions</b> warning box may appear, ignore this warning and just click <b>OK</b> .                                               | Restrictions  This operation has been cancelled due to restrictions in effect on this computer. Please contact your system administrator.  OK                                                                                                    |

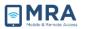

| 6. | To select an existing PST file<br>from your home drive, scroll<br>down and select your mapped<br>home drive on the left side of<br>the panel. Once your drive is<br>selected, you can see all of your<br>files on the right side of the<br>panel. Highlight and select your<br>PST file and click <b>OK</b> . | Create or Open Outlook Data File  Create or Open Outlook Data File  Comparize Comp ChhunCX (\lescoeentap10 Comparize Search ChhunCX (\lescoeentap10 Comparize ChhunCX (\lescoeentap10 Comparize ChaucA ChaucA Ch |
|----|----------------------------------------------------------------------------------------------------|----------------------------------------------------------------------------------------------------|
| 7. | Click <b>OK</b> again to accept this<br>PST file. And finally, click <b>Close</b><br>to exit.                                                                                                    | Personal Folders         General         Name:       Personal Folders         Filename:       H:\Personal Folders(1).pst         Format:       Personal Folders File         Change Password       Changes the password used to access the personal folder file         Compact Now       Reduces the size of your personal folder file         Comment       OK       Cancel                                                                                                    |
| 8. | Click <b>Add</b> again if you want to<br>add an additional PST file, or<br>click <b>Close</b> to return to Outlook.                                                                                                    | Account Settings       X         Data Files       Outlook Data Files         Ermal Data Files RSS Feeds SharePoint Lists Internet Calendars Published Calendars Address Books       Image: Comment Address Books         Add.       Settings       Set as Default X Remove Comment Comment         Name       Filename       Comment         Malbox - Chhum, Charlie X Not available       Default       Default         Personal Folders       Personal Folders(1).pst in H:       Tel Me More         Select a data file in the list, then click Settings for more details or click Open Folder to display the folder that contains the data file. To move or copy these files, you must first shut down Outlook.       Tel Me More         Close       Close                                                                                                    |

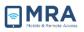

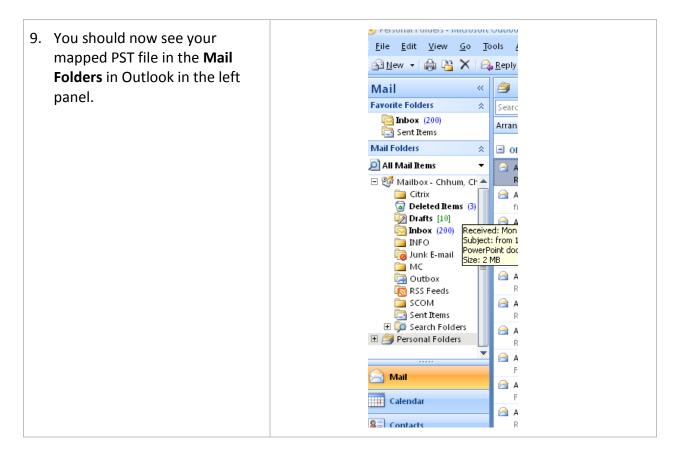

MRA

### Install Printing Software

After successfully logging into the GO system, you can install the printing software. The GO user can install printing software for Macintosh computers from the **Required System Setup** page.

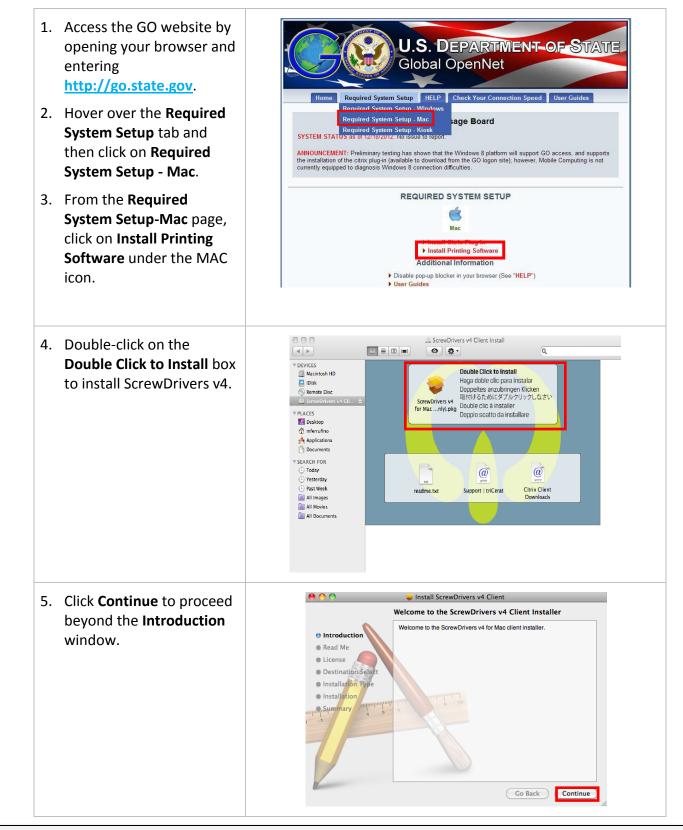

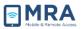

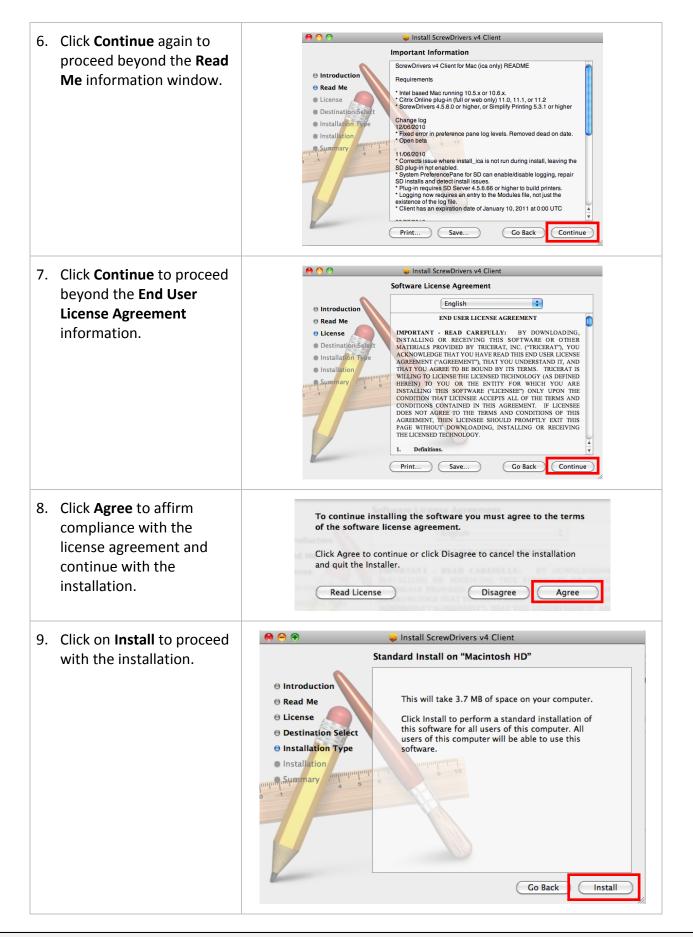

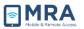

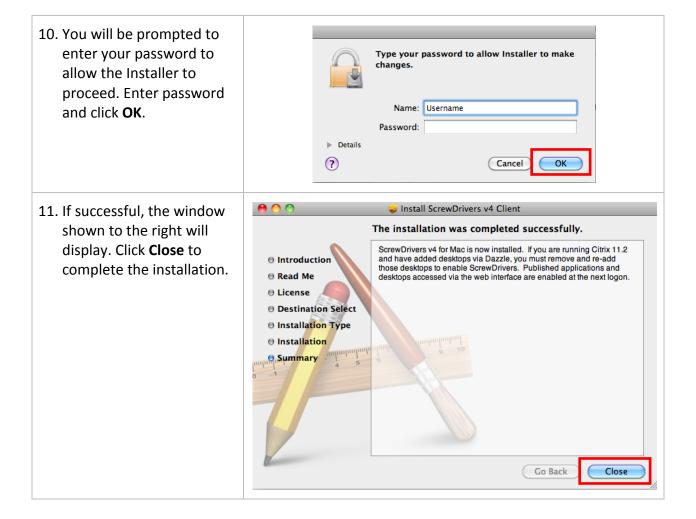

# GO System Log-Off

It is very important to **Log Off** after using the GO system. Otherwise, the session will remain open in the system, tying up servers and blocking access for others, and possibly compromising security. There are **two important steps** to complete **Log Off**, as shown in **step 1** and **step 2** below. **Always "Log Off" using both of these two steps**, in the order and manner shown.

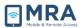

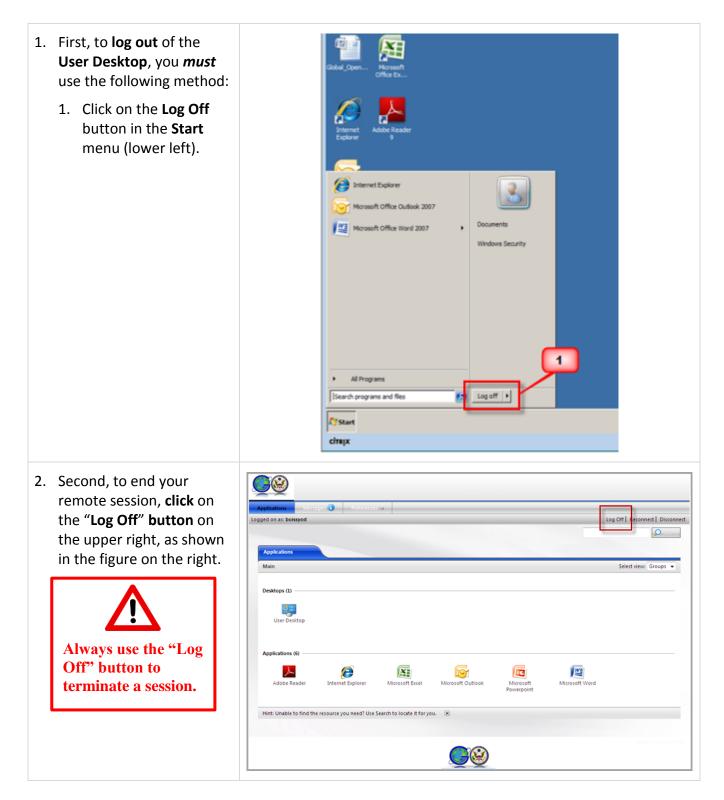